Fiche pratique la-vie-scolaire

# UDT Préparation de rentrée

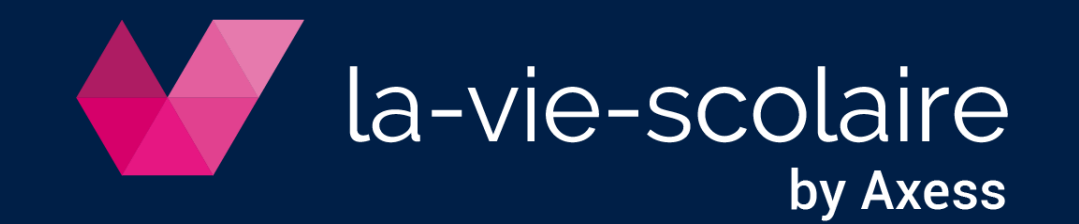

## Etape 1 : Mettez à jour vos données

- 1 | Affectez les classes aux niveaux et filières Accès : Bases > Données de bases > Classes
- Accès : Bases > Données de bases > Disciplines 2 | Rattachez les matières aux disciplines
- 3 | Associez les classes aux entités Accès : Bases > Données de bases > DHG/HSA
- 4 | Définissez les disciplines des professeurs, gérez vos professeurs bivalents Accès : Bases > Professeurs > Onglet Information de bases
- 5 | Saisissez les quotités des professeurs dans chaque entité Accès : Bases > Professeurs > Onglet Services
- 6 | Paramétrez les panels de matière Accès : Bases > Panels

-vie-scolaire

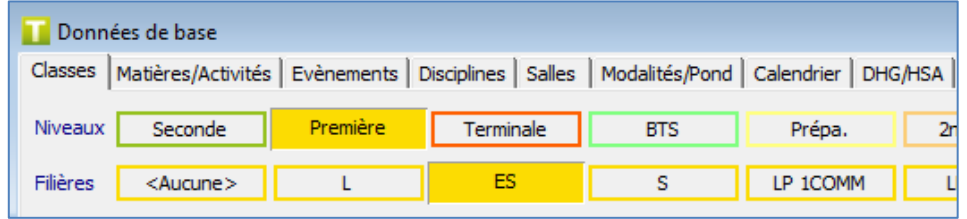

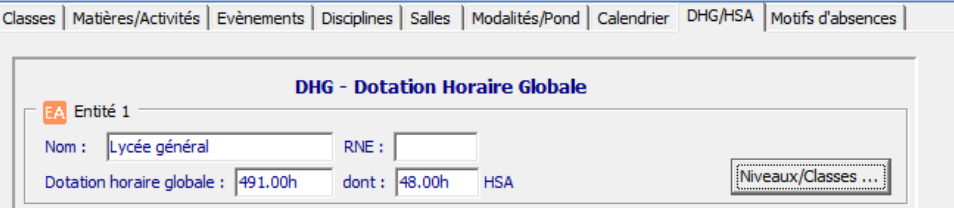

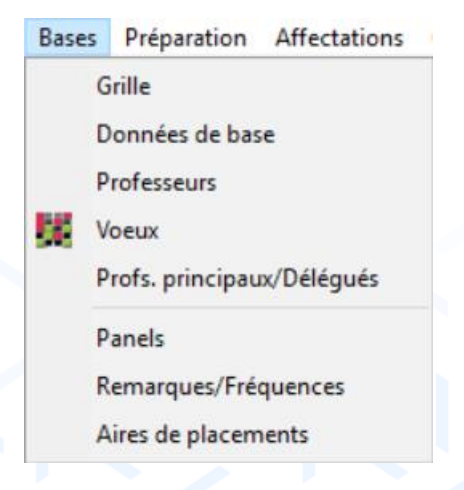

# Etape 2 : Définir les besoins et les décharges

Accès : Préparation > Besoins

### 1 | Filtrez pour faciliter la saisie

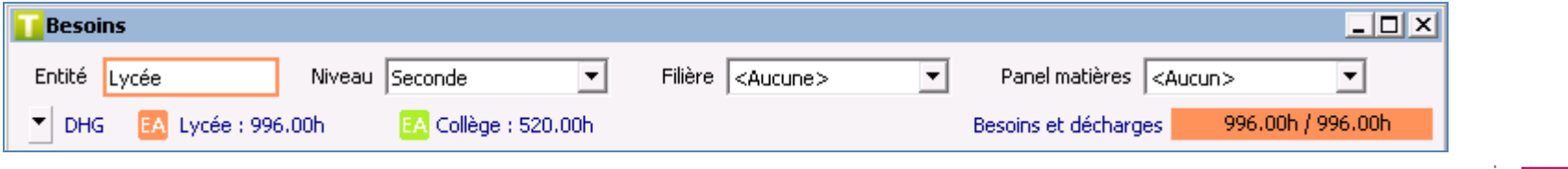

## 2 | Saisissez les besoins de chaque matière

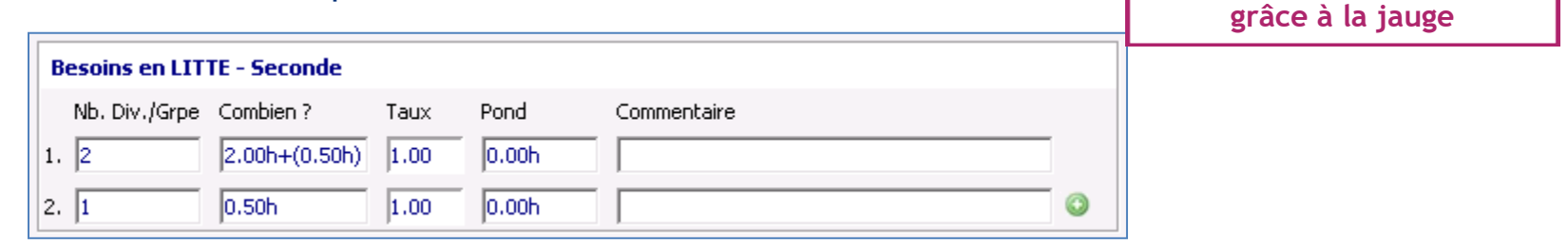

**Suivez votre consommation d'heures** 

 $\widehat{\mathbb{R}}$ 

## 3 | Contrôlez votre saisie dans le Bilan

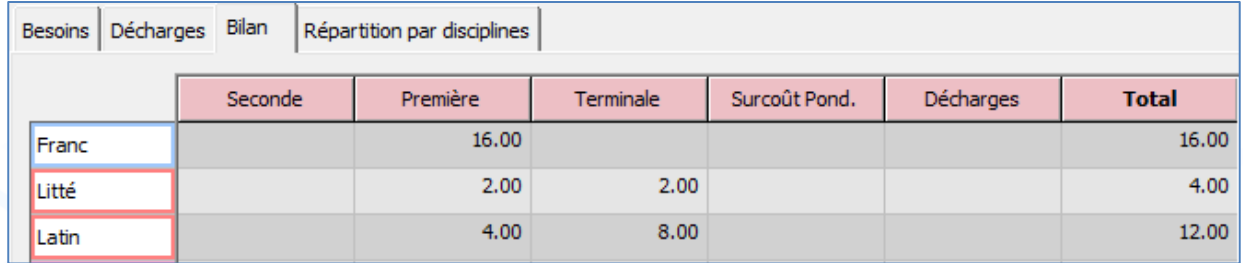

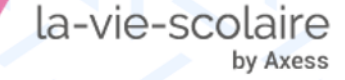

# Etape 3 (facultative) : Utilisez le TRM Prévisionnel

### 1 | Répartissez les besoins par disciplines

Accès : Préparation > Besoins > Onglet Répartition par disciplines

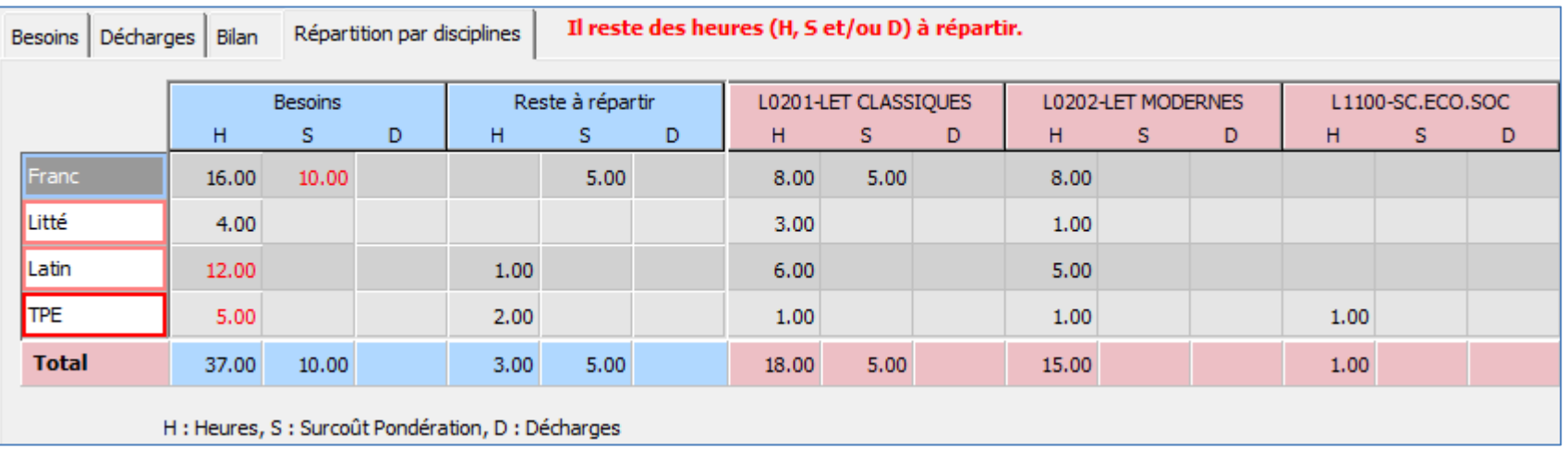

Pour les matières rattachées à plusieurs disciplines, saisissez manuellement les heures, les surcoûts de pondération et les décharges.

**Le « Reste à répartir » permet de contrôler votre répartition**

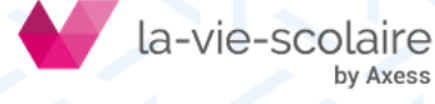

## 2 | Saisissez les éventuelles suppressions de postes, les CSD et CSR ainsi que les BMP, entité par entité

Accès : Préparation > TRMD Prévisionnel

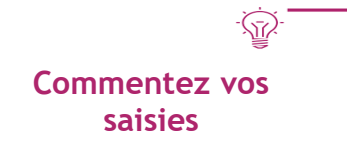

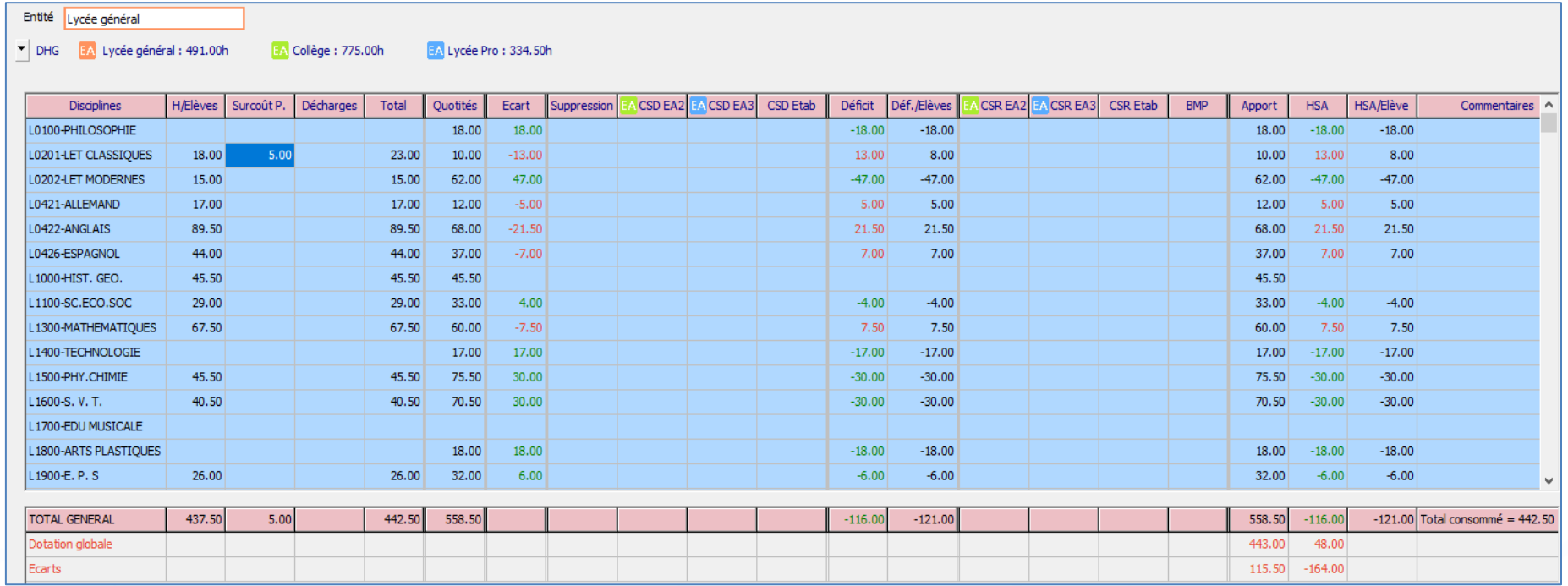

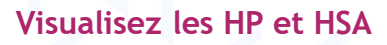

572

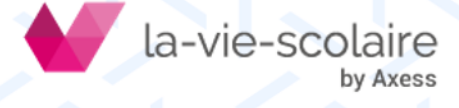

## Etape 4 : Affectez les besoins d'enseignements aux professeurs

Accès : Préparation > Affectation besoins/professeurs

## 1 | Affectez : les services complets, les partages entre 2 professeurs et les co-enseignements

 $\sqrt{2}$ **Retrouvez les filtre** pour un confort d **travail**

a-vie-sc

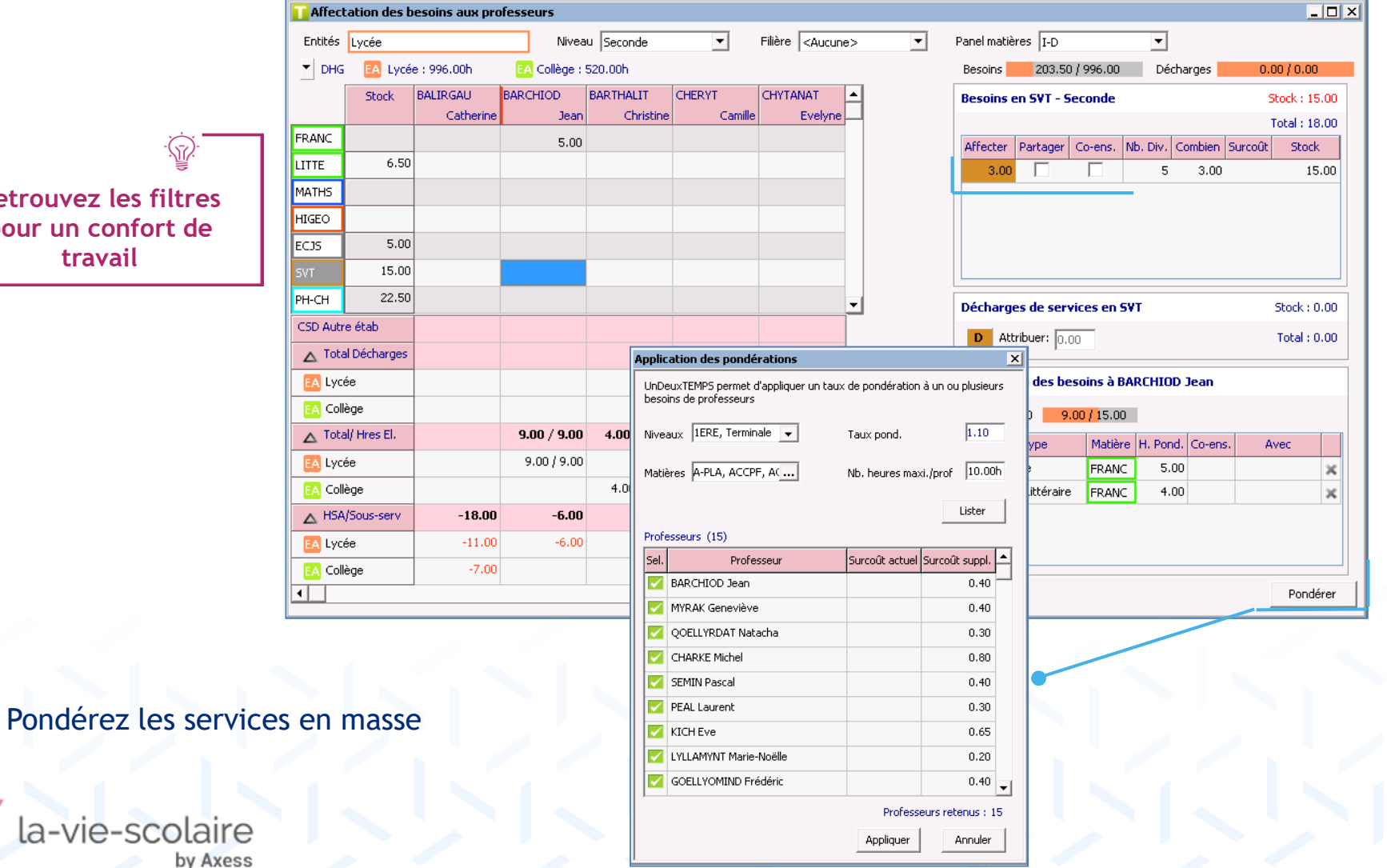

# Etape 5 : Visualisez les sous-services à l'aide du TRMD

#### Accès : Préparation > TRMD

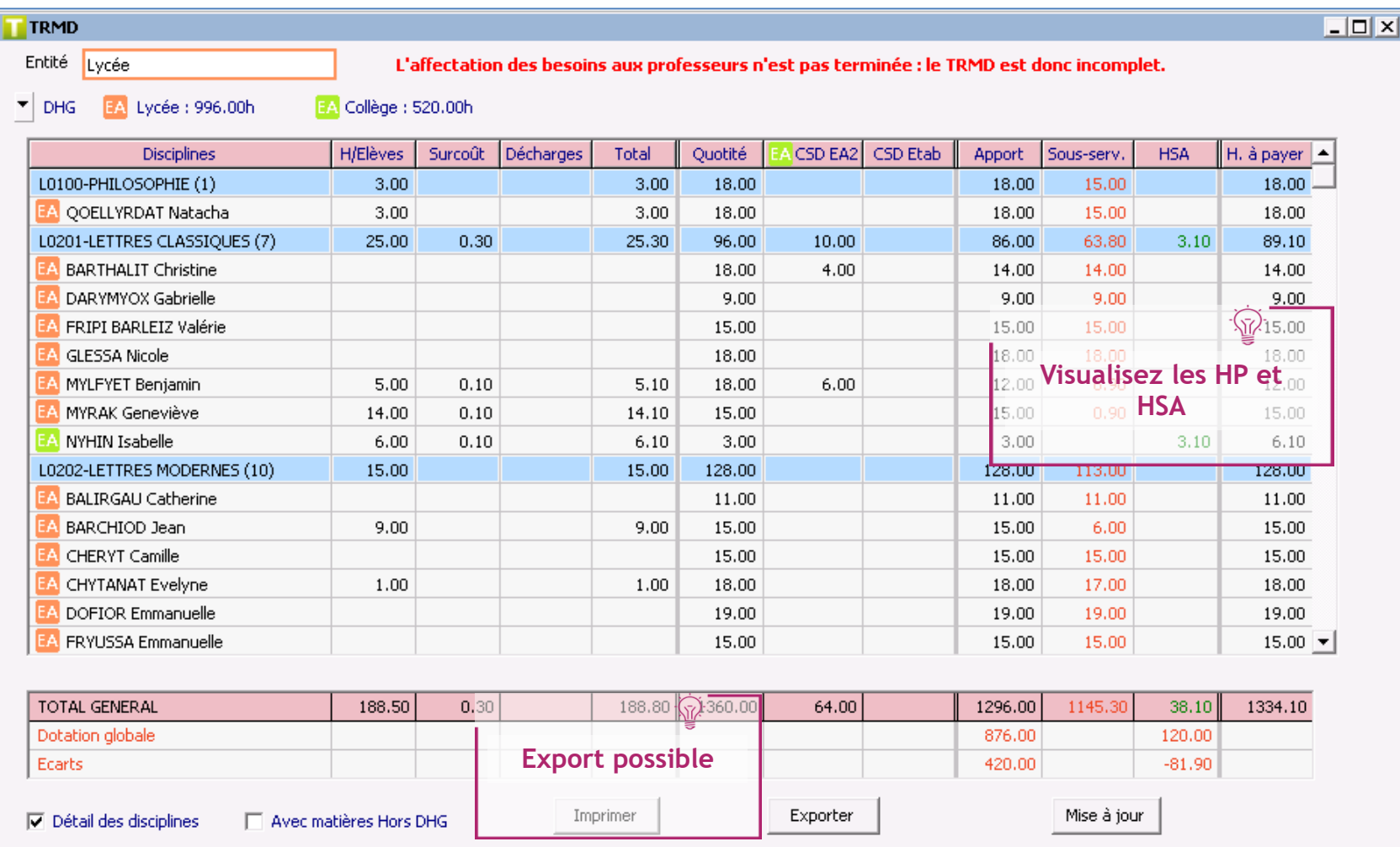

la-vie-scolaire

# Etape 6 : Constituez les équipes pédagogiques

Accès : Préparation > Equipes pédagogiques

### Affectez les professeurs dans les classes manuellement

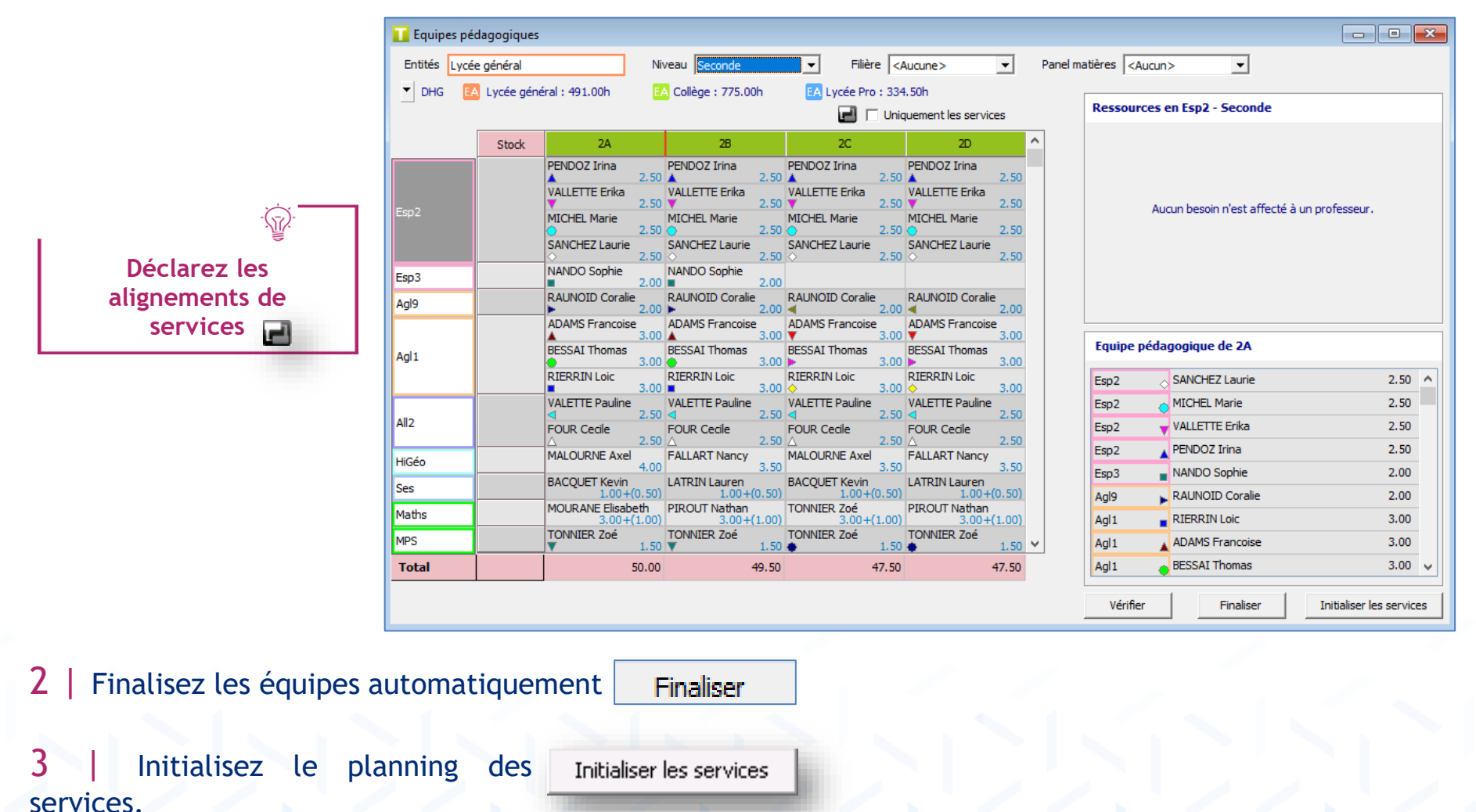

la-vie-scolaire by Axess

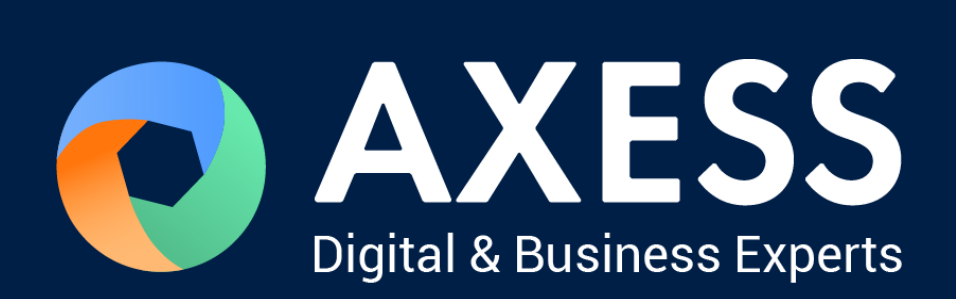

# [www.axess.fr](http://www.axess.fr/)